Nya grupper och roller i Lupin!

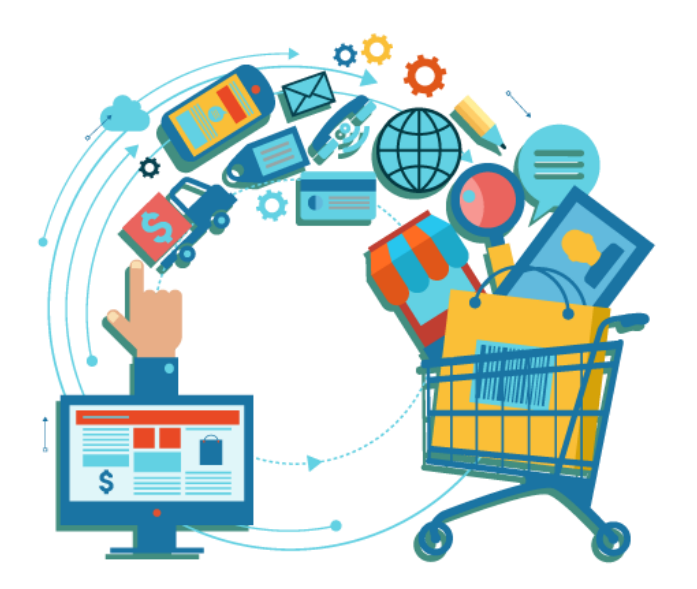

#### Tips för att hantera långa väljlistor

…eftersom alla aktiviteter blir tillgängliga för alla i listan

➢ utnyttja sökmöjligheter!

Knappa in kostnadsställe, ange del av aktivitetens namn, etc => kortare väljlista

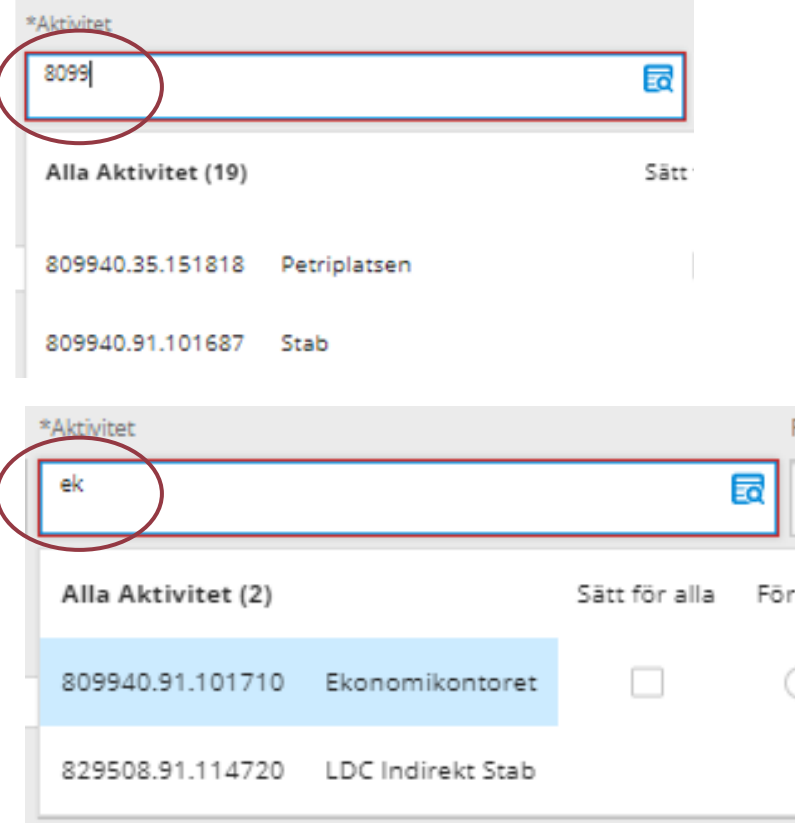

#### Du kan skapa kortare väljlistor

…genom att ange förvalt värde och favoriter!

Tips! Gör det före ca 9 maj eftersom det är lättare medan du fortfarande har korta väljlistor. Valen kommer att följa med.

Passa på nästa gång du ska hantera en faktura eller en beställning!

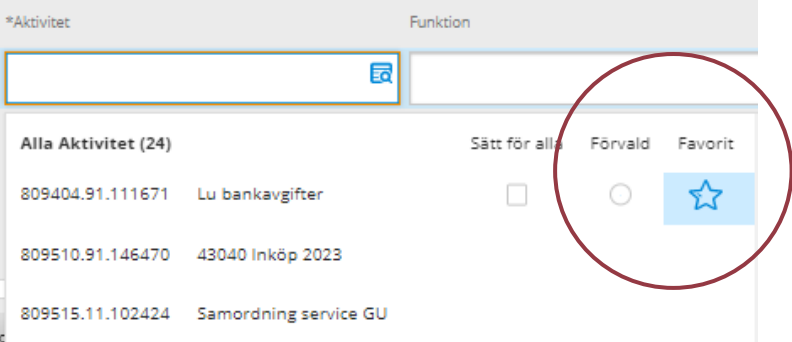

### Om man inte har någon faktura eller beställning att kontera just nu?

Tips! Fejka en beställning!

## Ange förvalt värde och favoriter i Lupin

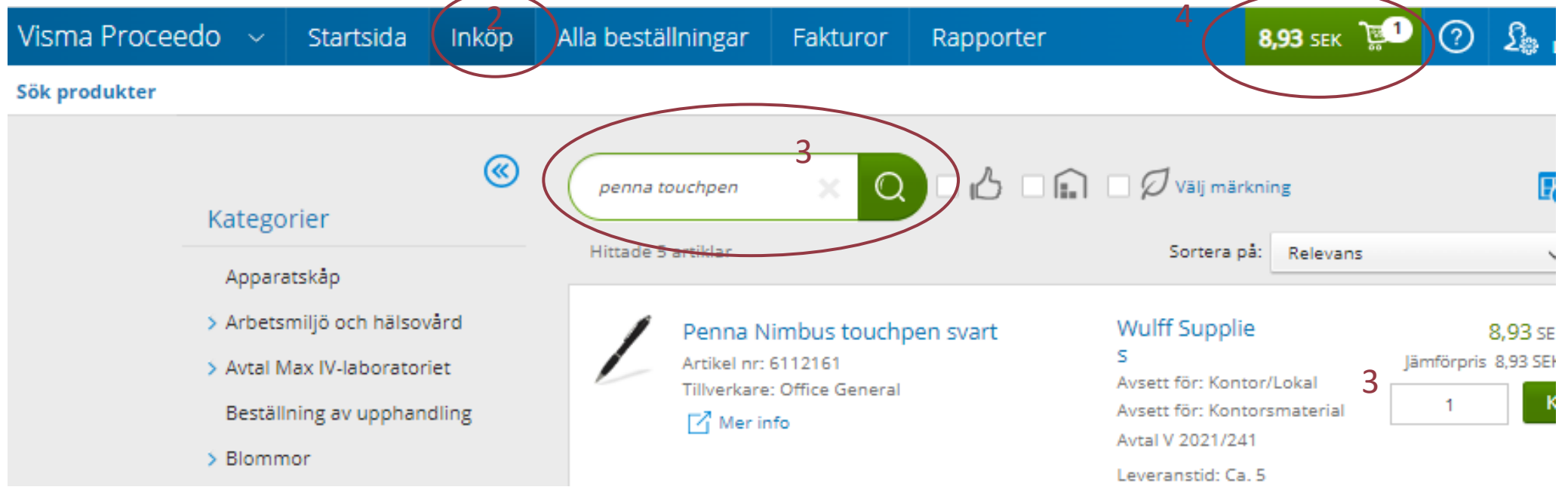

#### 1. Logga in i Lupin

- 2.Välj fliken Inköp i övre blåa raden
- 3. Sök fram en produkt och lägg i varukorgen
- 4. Klicka upp varukorgen
- 5. Klicka på Fortsätt

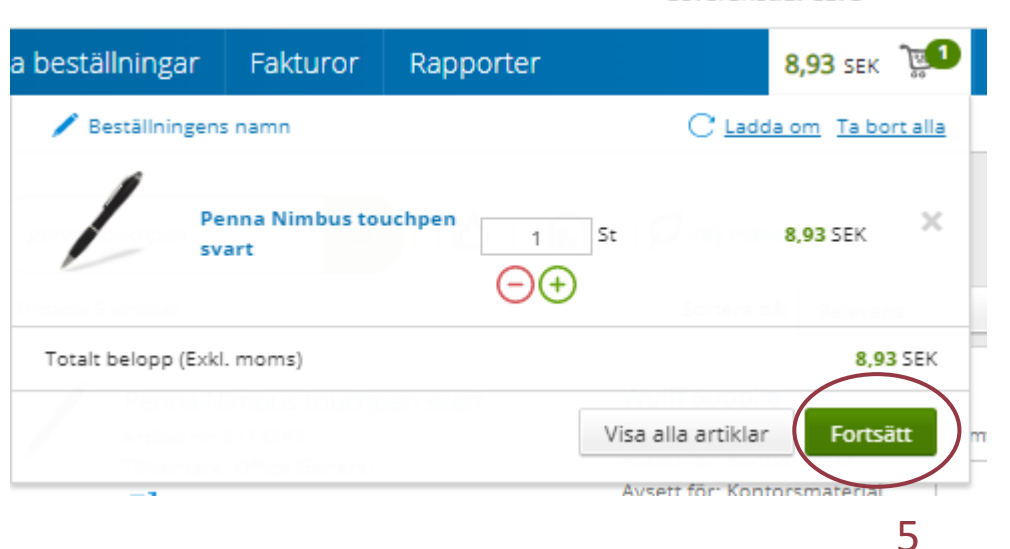

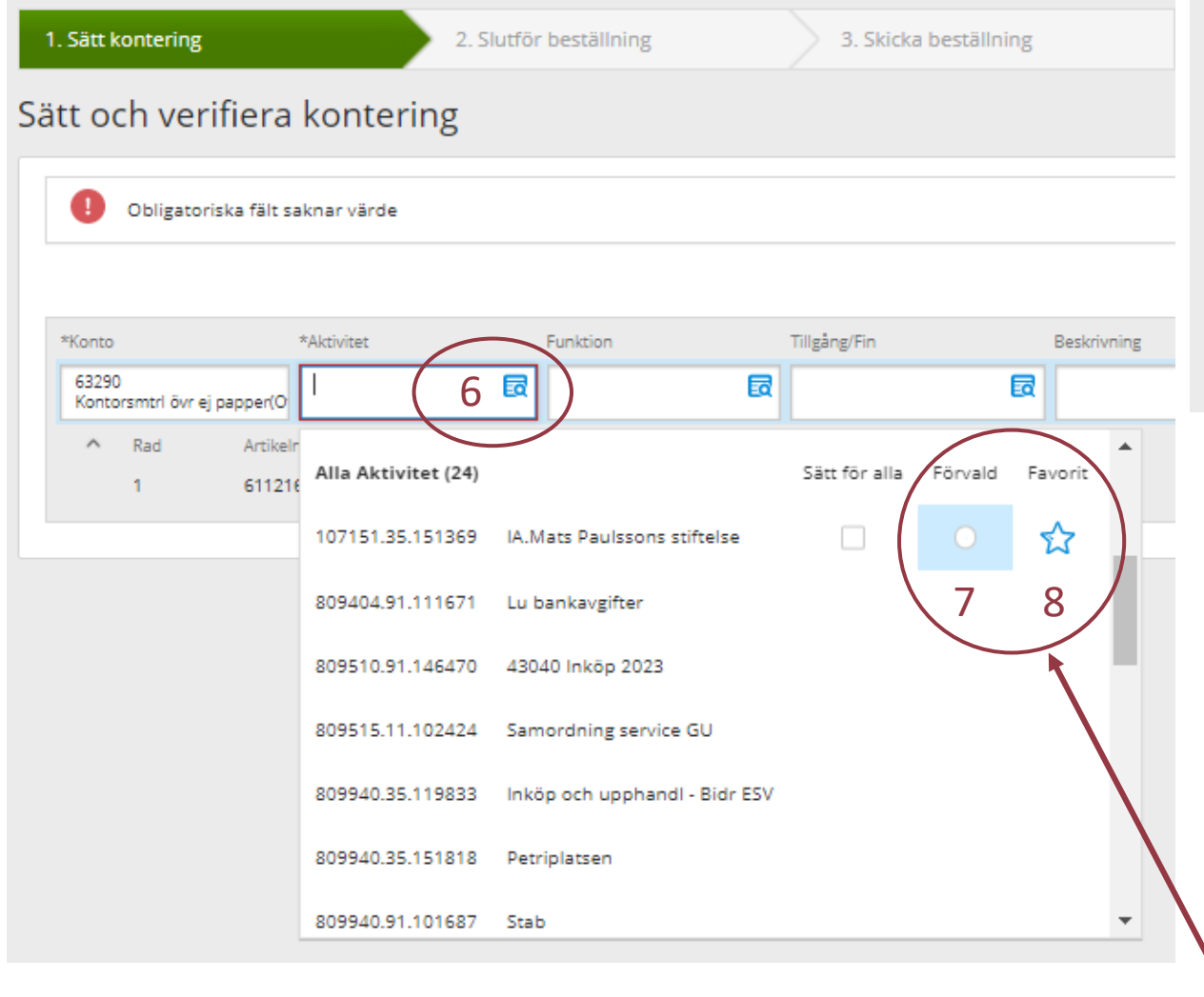

#### Slutför beställning Leveransadress 1. Logga in 1. Logga in 1. Logga in 1. Logga in 1. Logga in 1. Logga in 1. Logga in 1. Logga in 1. Logga in 1.<br>1. Logga in 1. Logga in 1. Logga in 1. Logga in 1. Logga in 1. Logga in 1. Logga in 1. Logga in 1. Logga in 1. 2. Välj fliken Inköp i övre blåa raden i övre blåa raden i övre blåa raden i övre blåa raden i övre blå araden<br>Se også raden i övre blåa raden i övre blåa raden i övre blåa raden i övre blåa raden i övre blåa raden i övre Att. 3. Sommen en produkt och lägge i varianten produkt och lägg i varianten produkt och lägg i varianten produkt och lägg i varianten produkt och lägg i varianten produkt och lägg i varianten produkt och lägg i varianten produ 223 50 LUND 9

3. Skicka beställning

2. Slutför beställning

- 6. Tryck på söksymbolen i aktivitetsfältet
- 7. Klicka i Förvald på ev. aktivitet som du alltid/oftast konterar
- 8. Klicka i Favorit på alla de aktiviteter du vill ha överst i väljlistan
- 9. Klicka dig vidare till nästa steg:
- Om du bara har en leveransadress så kan du inte välja Förvald/Favorit men notera vilken du har så att du kan söka upp och välja den som Förvald efter omläggningen
- Om du har flera leveransadresser så kan du välja förvald och favoriter, på samma sätt som för aktiviteter

Om det inte var en riktig beställning – kom ihåg att ta bort den: klicka upp varukorgen och klicka på Ta bort alla

1. Sätt kontering

# Sammanfattningsvis

Ange förvalt värde och välj favoriter i Lupin

*Om du ska vara supportanvändare:* Ansök om ny Lupinbehörighet i Lucat i god tid före 8 maj

*Om du är chef:* Godkänn nya Lupinbehörigheter i Lucat senast 8 maj